# AASHTOWare BrDR 7.5.0

Feature Tutorial TMP1 – Use of Templates

This example describes using BrDR to create a template for prestress bridges for a fictitious agency.

## **Topics Covered**

- What are templates?
- Creating a template prestress bridge
- Creating a folder to organize templates
- Using a template to create a new bridge

#### What are templates?

Templates are bridges that are used as starting points for developing new bridges. Template bridges contain a basic framework for a specific type of bridge. The basic framework can consist of items such as standard materials, beam shapes and appurtenances that are used frequently on bridges for a given state. Use a template bridge to jump-start the data entry of a bridge or bridges.

#### Creating a template prestress bridge

From the Bridge Explorer create a new bridge by clicking on the **New** button in the **Bridge** group of the **BRIDGE** ribbon as shown below.

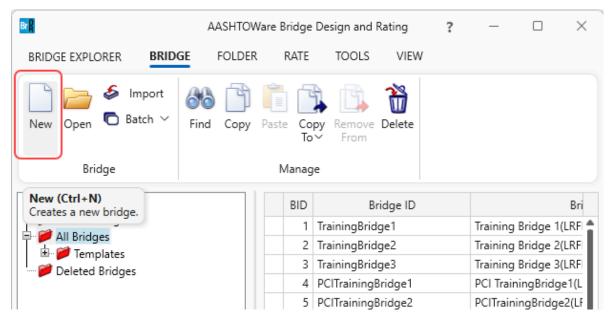

Then enter the following data in the **New Bridge** window. Be sure to check the **Template** box to indicate this is a template bridge. Checking this box ensures that this bridge will not be rated when a batch rating is initiated from the Bridge Explorer. Click **OK** to continue.

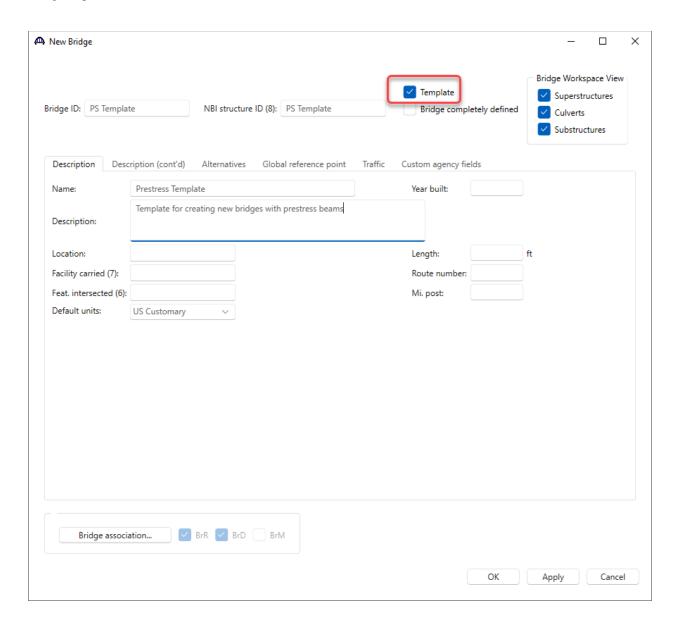

The **Components** tab of the **Bridge Workspace** opens the gateway to entering items to be used in the template bridge.

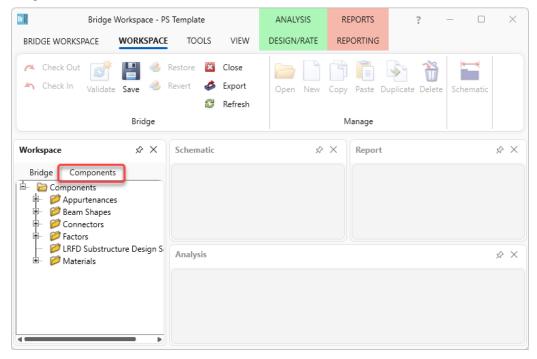

#### Bridge Appurtenances - Parapet

Expand the **Appurtenances** folder and double click on **Parapet** (or select **Parapet** and click **New** from the **Manage** group of the **WORKSPACE** ribbon, or right click and select **New**) to add a new parapet.

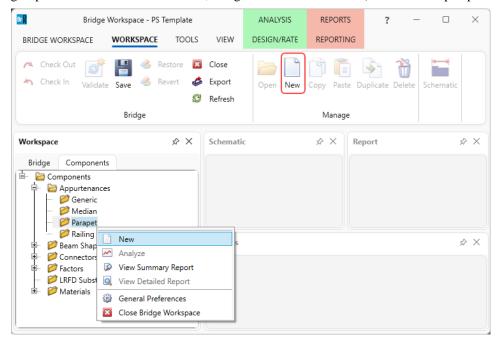

Click on the Copy from library... button and select the Jersey Barrier Parapet from the library to the bridge.

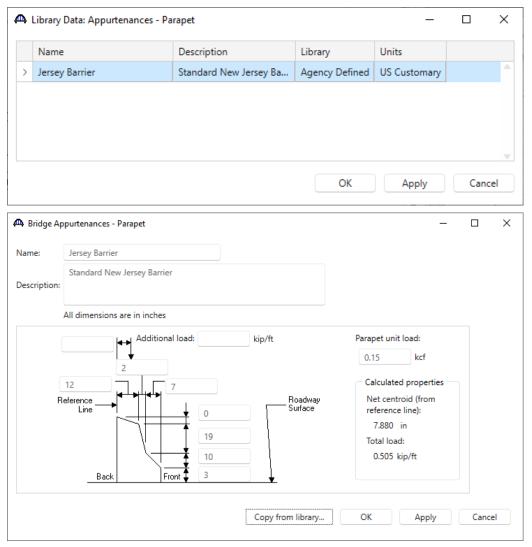

Click **OK** to add this parapet and close the window.

#### Beam Shapes – Prestress Box Beams

Similarly, add the following **Prestress Beam Shapes** to this template bridge by copying the beam shapes from the library. The following shows the **Components** tab after all the prestress box beams with rectangular voids have been copied from the library.

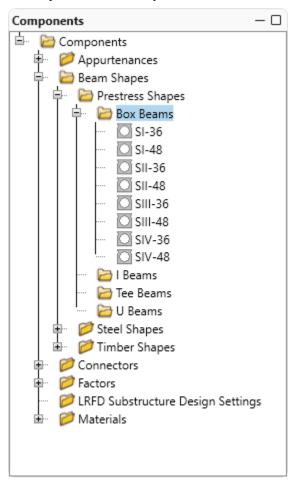

#### Bridge Materials - Concrete

Similarly, copy the **Class A (US)** concrete material from the **library** to the bridge. Also create a **5 ksi concrete** since it is often used for prestress beams.

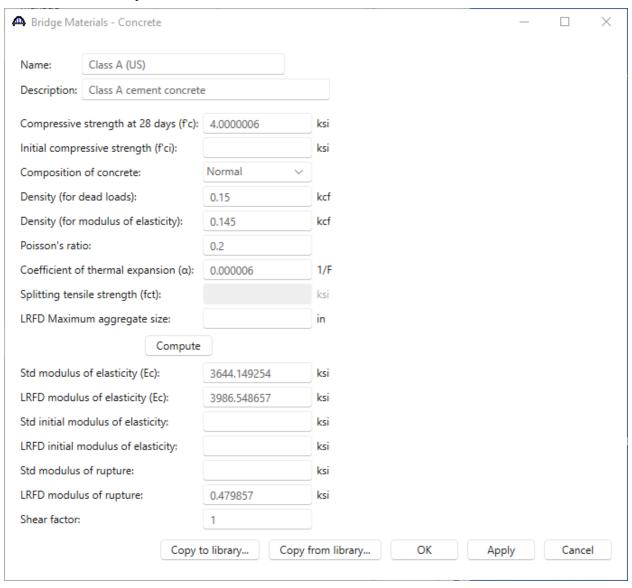

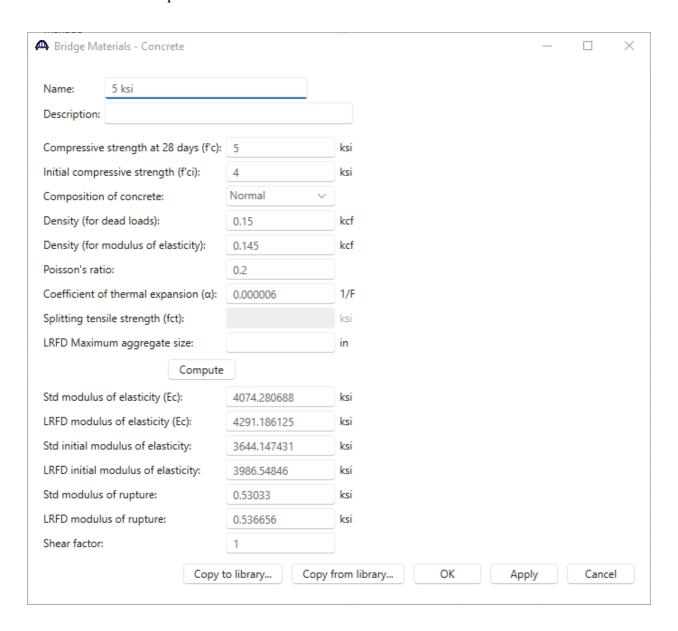

# $TMP11-Use\ of\ Templates$

# Bridge Materials – Prestress Strand

Using the Copy from library... option, copy the following prestress strand from the library to the bridge.

| A Bridge Materials - PS Strand                    |                  |              |            |     |  | _ |  | × |
|---------------------------------------------------|------------------|--------------|------------|-----|--|---|--|---|
| Name:                                             | 1/2" (7W-270) LR |              |            |     |  |   |  |   |
| Description:                                      | Low relaxation 1 | I/2"/Seven V | Vire/fpu = | 270 |  |   |  |   |
| Strand diameter:                                  |                  | 0.5          | in         |     |  |   |  |   |
| Strand area:                                      |                  | 0.153        | in^2       |     |  |   |  |   |
| Strand type:                                      |                  | Low Relaxa   | tion ∨     |     |  |   |  |   |
| Ultimate tensile strength (Fu):                   |                  | 270          | ksi        |     |  |   |  |   |
| Yield strength (fy):                              |                  | 243          | ksi        |     |  |   |  |   |
| Modulus of elasticity (E):                        |                  | 28500        | ksi        |     |  |   |  |   |
|                                                   | Compute          | :            |            |     |  |   |  |   |
| Transfer length (Std):                            |                  | 25           | in         |     |  |   |  |   |
| Transfer length (LRFD):                           |                  | 30           | in         |     |  |   |  |   |
| Unit load per length:                             |                  | 0.52         | lb/ft      |     |  |   |  |   |
|                                                   |                  | Ероху с      | oated      |     |  |   |  |   |
|                                                   |                  |              |            |     |  |   |  |   |
|                                                   |                  |              |            |     |  |   |  |   |
| Copy to library Copy from library OK Apply Cancel |                  |              |            |     |  |   |  |   |

#### Bridge Materials – Reinforcing Steel

Using the **Copy from library...** option, copy the **Grade 60** reinforcing steel. Now add **Epoxy** to the **name** and change its **Type** to **Epoxy**.

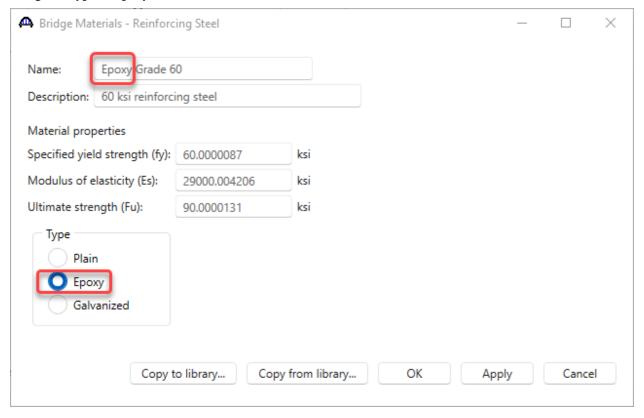

The **Components** tab now appears as follows:

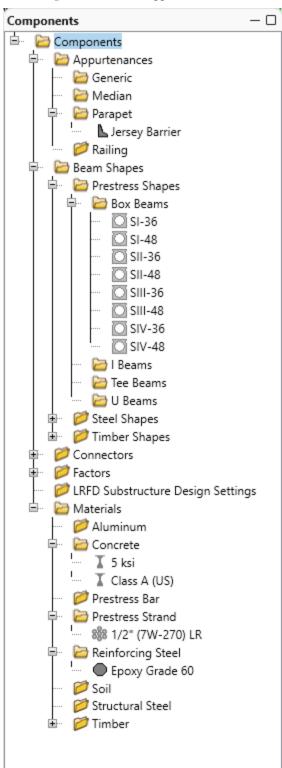

The partially expanded **Bridge** tab is shown below.

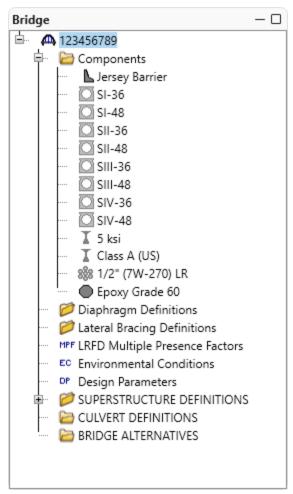

#### Superstructure Definition

Create a **Girder System Superstructure Definition** with 1 span and 2 members. The span length can be any value but use 100' here. This template can be used to create a real bridge, by simply changing the number of spans, members and entering the correct span lengths in the real bridge. Double click on the **SUPERSTRUCTURE DEFINTIONS** node in the **Bridge Workspace** (**BWS**) tree. Select **Girder system superstructure** and click on the **OK** button to create a new girder system superstructure definition as shown below.

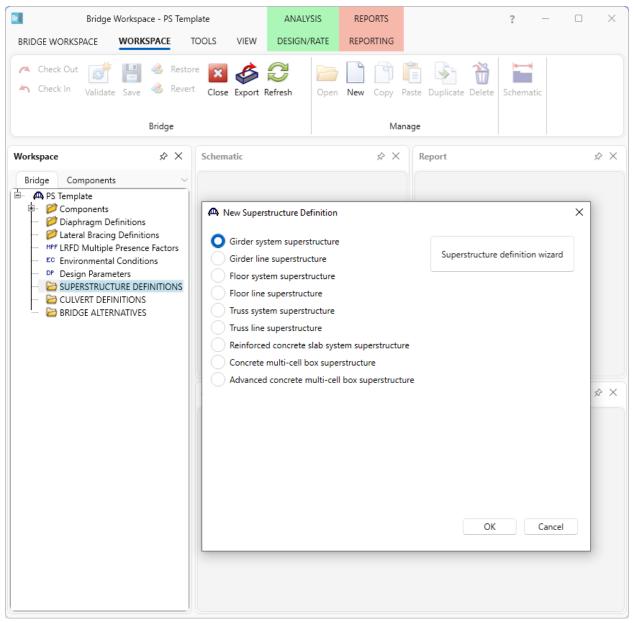

Enter details as shown below.

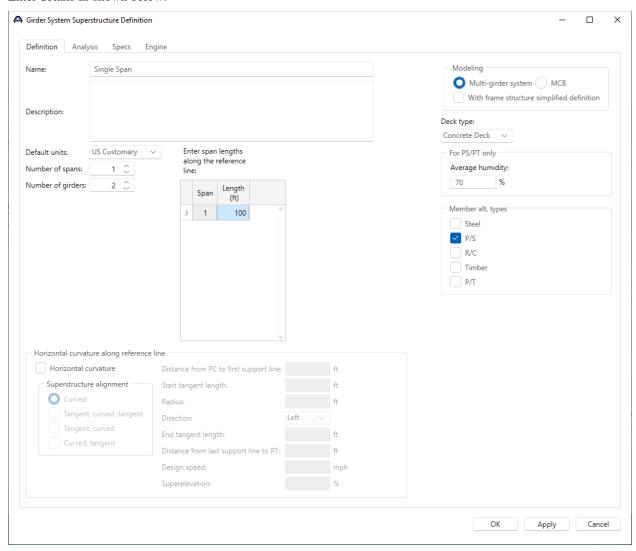

Click **OK** to create the new superstructure definition and close the window.

#### Load Case Description

Double click on the **Load Case Description** node under the newly created superstructure definition. Create default load cases using the **Add default load case descriptions** button.

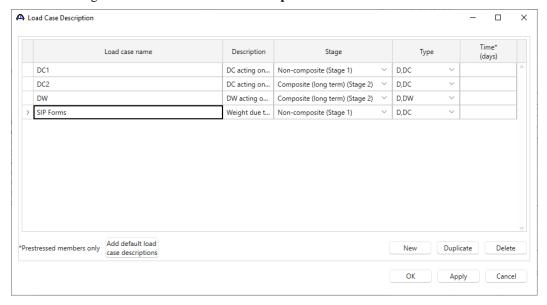

Click **OK** to apply the data and close the window.

#### Structure Typical Section

Double click on the **Structure Typical Section** window and select the **deck concrete material** on the **Deck** (**cont'd**) tab as shown below.

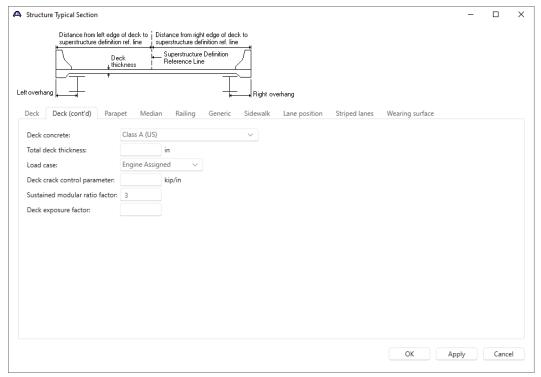

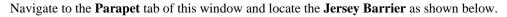

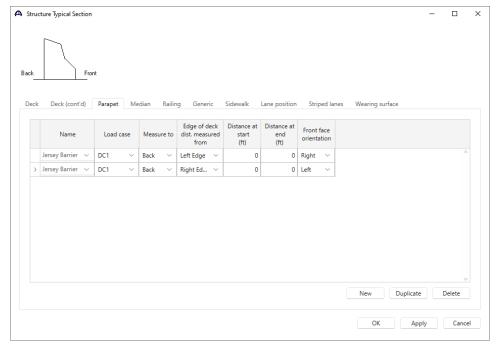

Click **OK** to apply the data and close the window.

#### Concrete Stress Limits - Stress Limit Sets - Concrete

Double click on the **Concrete Stress Limits** node in the **BWS** tree. After selecting the concrete material press the **Compute** button.

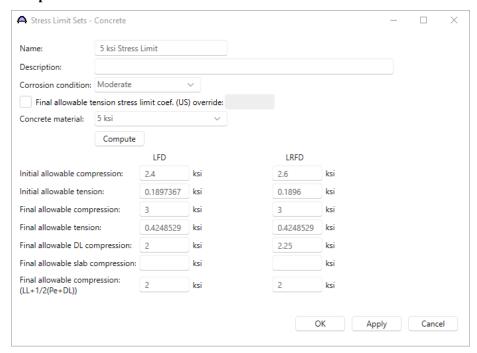

Click **OK** to apply the data and close the window.

#### **Prestress Properties**

Double click on the **Prestress Properties** node in the **BWS** tree to create the following prestress properties. The only additional input needed here is the **Name**.

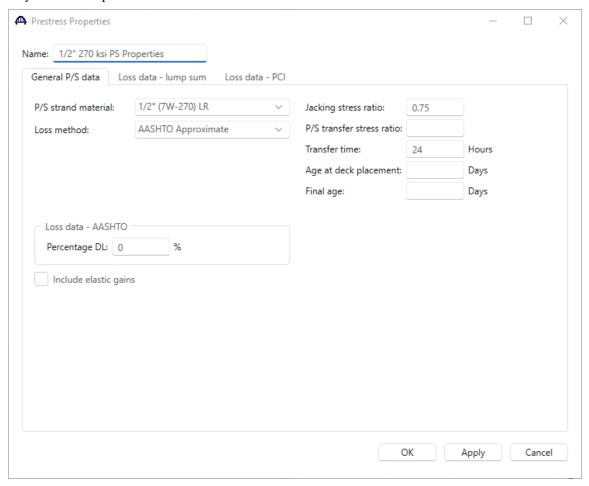

Click  $\mathbf{OK}$  to apply the data and close the window.

#### Shear Reinforcement Definitions - Vertical

Double click on the **Vertical** node under **Shear Reinforcement Definitions** folder in the **BWS** and create the following **Vertical Shear Reinforcement** Definition.

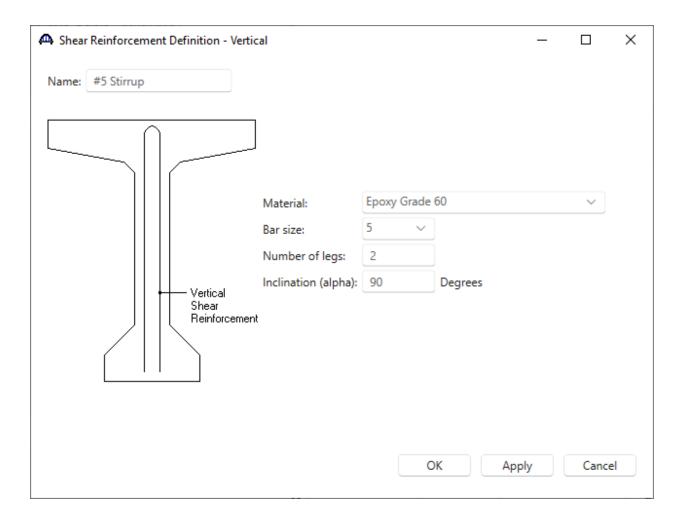

The template prestress bridge is now ready. The **Bridge** tab of the **Bridge Workspace** is shown below. Press the **Save** button from the **Bridge** group of the **WORKSPACE** ribbon and **Close** the window.

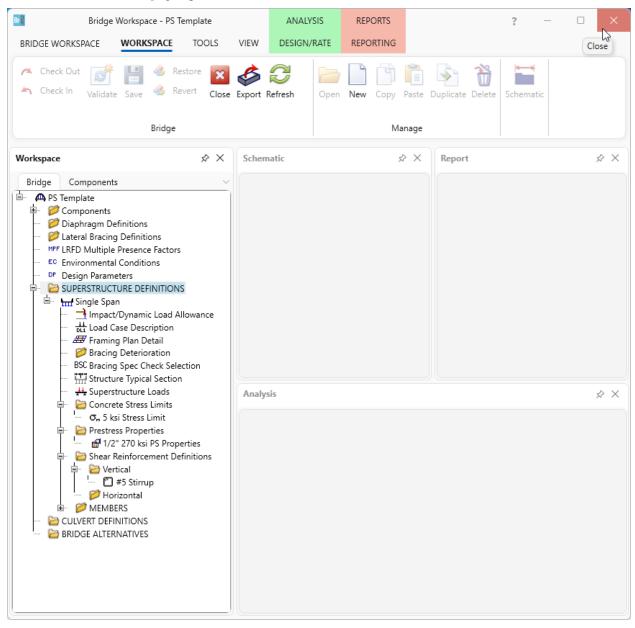

# Creating a Folder to Organize Templates

From Bridge Explorer, select New from the Folder group on the FOLDER ribbon to open the following window.

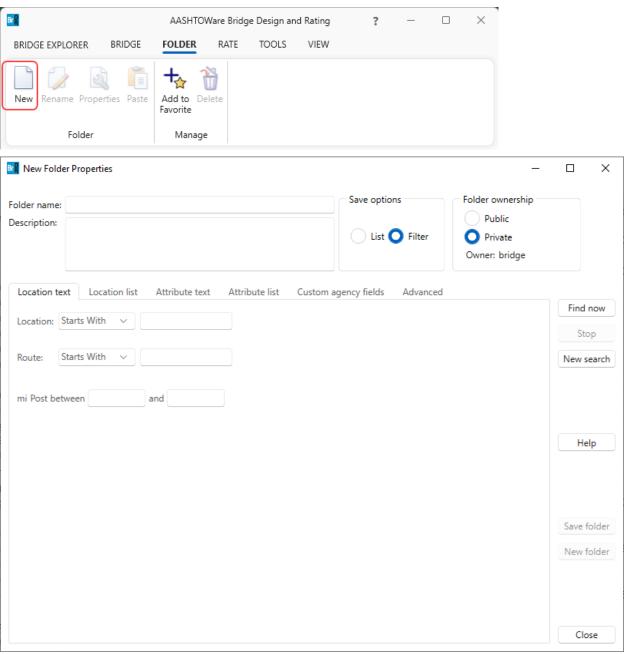

Enter a folder name and select **Template Bridges** as shown on the **Attribute Text** tab.

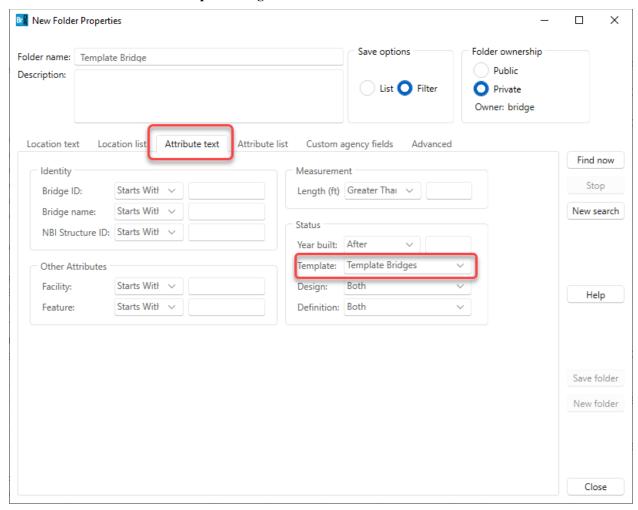

Select Find Now and the template bridge just created will be listed. Select Save Folder.

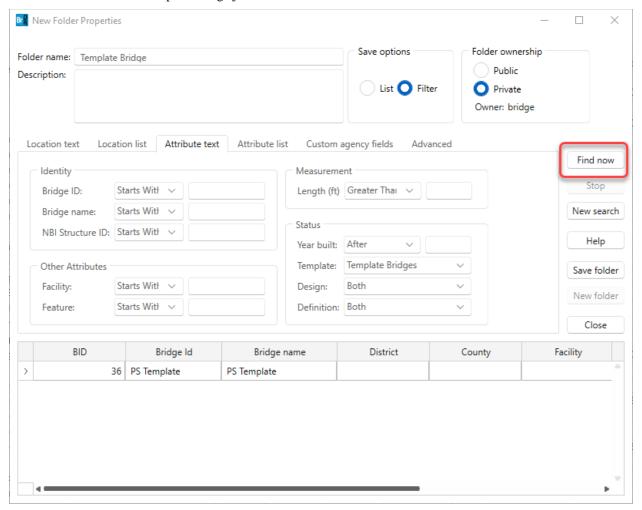

Select Save Folder button above and the following folder is created in the Bridge Explorer.

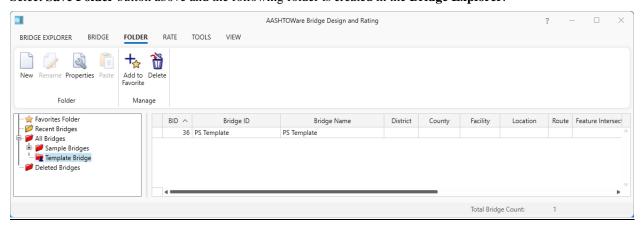

## Using a Template to Create a New Bridge

The created template will be used to create a new 2 span prestress box beam bridge. Right-click on the **PS Template** bridge in the Bridge Explorer and select **Copy** from the menu.

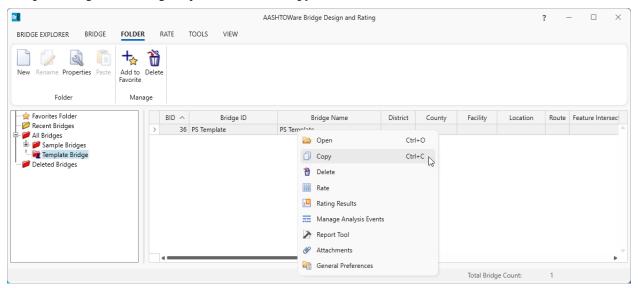

Right-click on the **PS Template** bridge again and select **Paste**. The following window appears. Revise the data to reflect the actual bridge being created using this template and click **OK**. This creates the new bridge and is added to the Bridge Explorer.

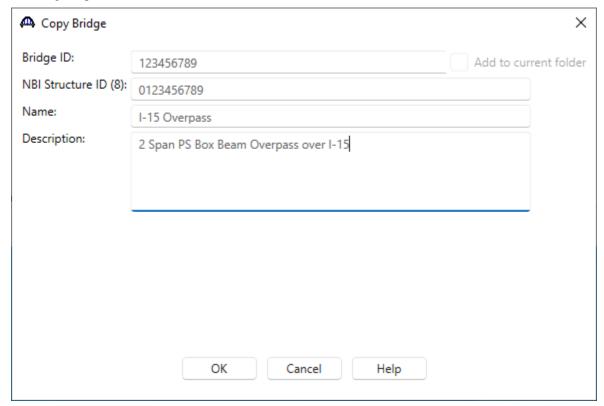

Open the **Bridge** window for this new bridge just created. Uncheck the **Template** box and enter data to reflect this bridge.

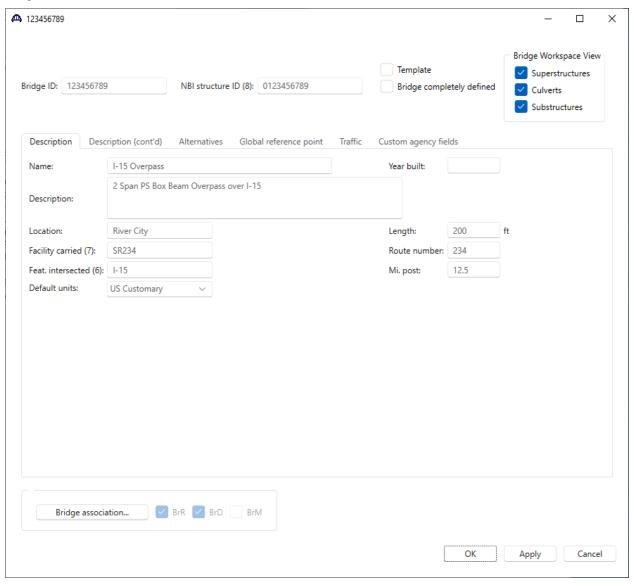

Now adjust the data in this new bridge to reflect the actual bridge. Items that must be adjusted include:

- Superstructure Definition number of spans, number of girders, span lengths
- Framing Plan Details girder spacing, support skews, diaphragms
- Structure Typical Section deck width, lane positions
- Member Alternatives must be created